## **MT4 Supreme Edition Trade Terminal**

In diesem Handbuch finden Sie die Beschreibung zur Installation und Nutzung der MT4 Supreme Edition. Der Installationsprozess und die Features sind die gleichen wie in der neuen **MT5 Supreme Edition**. Die Anweisungen in diesem Handbuch können also sowohl für die MT4 als auch für die MT5 Supreme Edition genutzt werden.

# **1.Überblick**

## **1.1.Das Trade Terminal öffnen**

Zuerst hier die MT4 Supreme Edition [herunterladen](https://admiralmarkets.com/de/handelsplattformen/metatrader-tuning-supreme). Stellen Sie sicher, dass der MetaTrader 4 während der Installation geschlossen ist.

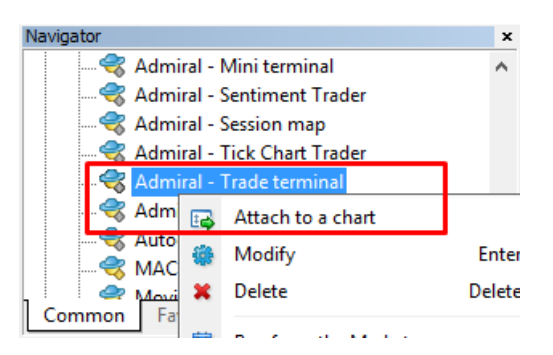

Das Trade Terminal wird über die Charts im MetaTrader genutzt/gestartet. Öffnen Sie einen Chart für ein Handelsinstrument Ihrer Wahl und aktivieren Sie den Admiral Trade Terminal Expert Advisor (EA):

- 1. Ziehen Sie per Drag & Drop ("anklicken und hineinziehen") den EA auf den Chart.
- 2. Oder klicken Sie mit der rechten Maustaste auf den EA und wählen Sie "Anwenden auf Chart".

Für jeden Chart kann im MetaTrader immer nur ein EA aktiviert sein. Wenn Sie das Trade Terminal nutzen, sind über diesen Chart keine anderen EAs mehr aktivierbar. Sie können jedoch gern einen neuen, weiteren Chart für dasselbe Handelsinstrument öffnen und dort den EA aktivieren.

Beachten Sie, dass das Trade Terminal ein Chart komplett einnimmt. Daher ist es immer ratsam, vor der Nutzung ein neues Chart zu eröffnen, sodass Ihre Einstellungen auf den bereits geöffneten Charts nicht verloren gehen.

### **1.2.Bestandteile des Trade Terminals**

Das Trade Terminal besteht aus drei Kategorien/Komponenten:

- 1. Marktübersicht
- 2. Kontoinformation
- 3. Orderbuch

Viele Fenster im Trade Terminal können Sie individuell anpassen. Zum Beispiel können Sie die Fenstergröße minimieren: Klicken Sie dazu auf das Pfeil-Symbol in der Titelzeile des Fensters. Oder verändern Sie die Fenstergröße, indem Sie die Maus über der Fensterbegrenzung platzieren. Sobald sich das Maussysmbol ändert, können Sie die Fenstergröße durch Klicken und Ziehen variieren.

Admiral Markets Cyprus Ltd Dramas 2, 1st floor, 1077 Nicosia, Cyprus Tel: +357 22 262 181 Email: info@admiralmarkets.com.cy CySEC Lizenznummer: 201/13 Registrierungsnummer: HE310328

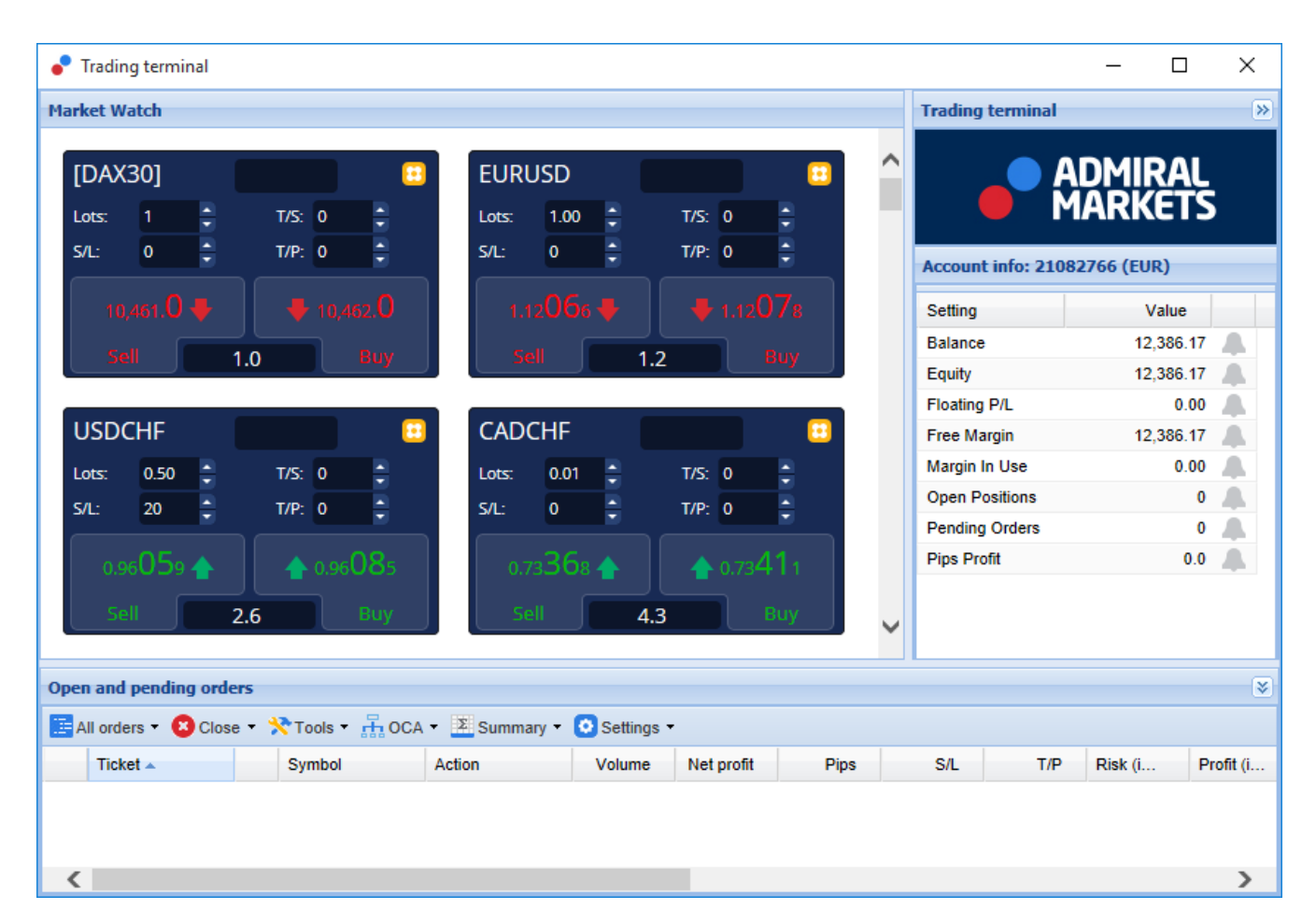

Das Trade Terminal zeigt Ihnen alle Handelsaktivitäten Ihres Tradingkontos an, also auch Trades, die Sie über den MetaTrader in der Standardausführung tätigen. Oder Trades, die über andere, automatisierte Programme ("Robots" oder andere EAs) ausgeführt wurden.

## **2.Marktübersicht**

Die Marktübersicht zeigt Ihnen für jedes von Ihnen gewählte Handelsinstrument ein "Mini Trade Terminal" an, also ein kleines Orderfenster. Diese Mini Terminals können Sie übrigens auch einzeln, auf einen Chart gezogen, nutzen. Die Funktionen und Möglichkeiten der Mini Terminals haben wir in einem separaten Handbuch für Sie zusammengefasst.

Die Handelsinstrumente in der Marktübersicht werden mit der Liste im MetaTrader 4 aus dem Fenster "Marktübersicht" synchronisiert. Die Zusammenstellung und Sortierung der Werte ist im Fenster "Marktübersicht" möglich. Wenn Sie dort die Reihenfolge der Handelsinstrumente verändern (anklicken per Maus und an eine neue Stelle verschieben) oder Handelswerte löschen (Entf-Taste), wird dies auch in der Marktübersicht übernommen.

Admiral Markets Cyprus Ltd Dramas 2, 1st floor, 1077 Nicosia, Cyprus Tel: +357 22 262 181 Email: info@admiralmarkets.com.cy CySEC Lizenznummer: 201/13 Registrierungsnummer: HE310328

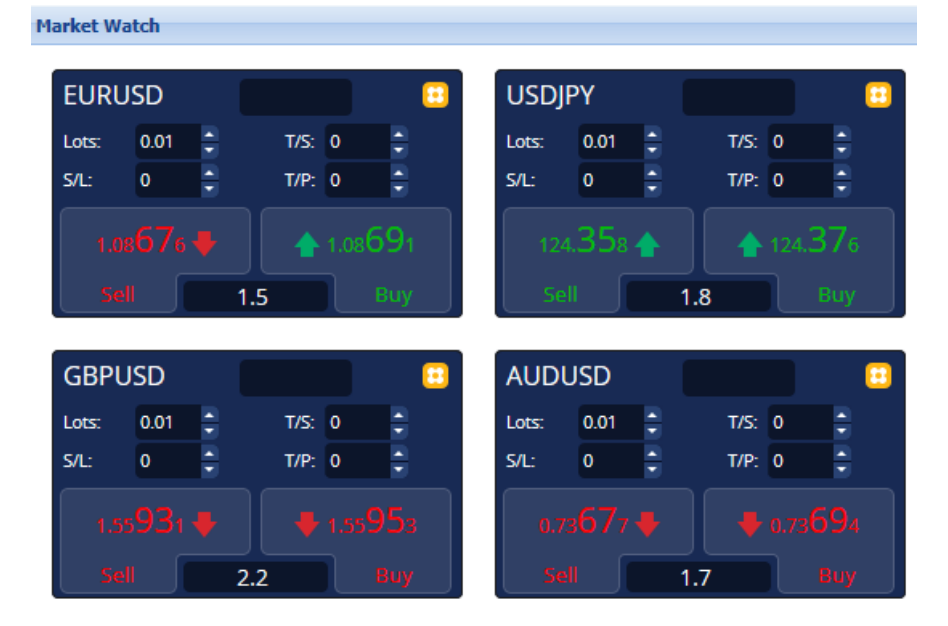

Bitte beachten Sie: Je mehr Handelsinstrumente Sie in der Marktübersicht anzeigen, desto mehr Prozessorleistung Ihres PCs wird beansprucht - sehr viele Handelsinstrumente anzuzeigen kann die Geschwindigkeit des Trade Terminals senken und auch die Orderausführungsgeschwindigkeit herabsetzen.

### **2.1.Platzierung von Buy/Sell Orders**

Sie können eine Buy oder Sell Order (auch Long oder Short genannt) aufgeben, indem Sie einfach auf den grünen oder roten Kauf- oder Verkaufsbutton für das entsprechende Handelsinstrument klicken.

Mit den Einstellungsfeldern oberhalb von Buy und Sell bestimmen Sie Ihre gewünschte Lotgröße für die Order und können direkt einen Stop Loss (SL) und Take Profit (TP) vergeben.

## **2.2.Handelsgrößenrechner**

Ebenfalls können Sie einen Kalkulator für jedes dieser Felder öffnen, indem Sie die Strg-Taste (oder Ctrl bei einigen Tastaturen) gedrückt halten, während Sie mit der linken Maustaste auf ein Feld klicken.

Zum Beispiel:

- 1. wenn Sie mit 0.25 Lots traden und einen Stop Loss setzen wollen, der einem genauen Gegenwert von 100€ oder einem Prozentwert der Equity Ihres Kontos entspricht,
- 2. dann können Sie per Strg und Mausklick auf das S/L Feld den Kalkulator dafür aufrufen und das System übernimmt für Sie die genaue Berechnung der Pips.

Sollte aufgrund fester Handelsgrößen (zum Beispiel ausschließlich volle Lots bei CFDs) keine exakte Kalkulation auf den Euro genau möglich sein, rundet das System so nahekommend wie möglich ab.

Admiral Markets Cyprus Ltd Dramas 2, 1st floor, 1077 Nicosia, Cyprus Tel: +357 22 262 181 Email: info@admiralmarkets.com.cy CySEC Lizenznummer: 201/13 Registrierungsnummer: HE310328

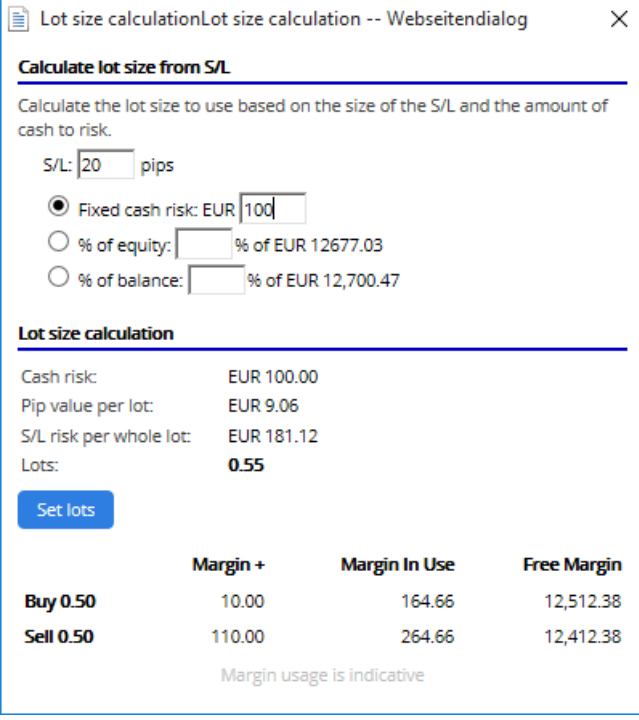

Im Handelsgrößenrechner, über Strg und Mausklick auf das Lot-Feld erreichbar, erhalten Sie zusätzliche Infos über die Margin-Anforderungen der neuen Order.

## **2.3.Pending Orders aufgeben**

Sie können neue Pending Orders (Trades mit Limits oder Stops) aufgeben, indem Sie auf das B Symbol klicken, und" Neue Order" auswählen. Wählen Sie die Orderart aus und bestimmen Sie alle gewünschten Limits und Stops für Ihren Trade.

Der Einstiegskurs von Pending Orders kann entweder nach einem fixen Kurs (z.B. 1.2345) oder als Anzahl von Pips definiert werden. Zum Beispiel:

- 1. Wenn Sie ein Buy Limit wählen und lieber den Wert von 20 Pips eingeben als den Preis/Kurs, dann
- 2. wird die Limit Order 20 Pips unterhalb des aktuellen Kurses gesetzt.

### **2.4.OCO Orders**

Sie finden diese Ordermöglichkeit, wenn Sie auf den  $\blacksquare$ -Button klicken, Neue Order wählen und OCO ("one-cancels-the-other") aus dem Dropdown-Menü "Orderart" auswählen.

- 1. "OCO Breakout": Sie bestimmen zwei Preise/Kurse (oder Pip-Werte) auf beiden Seiten des aktuellen Marktpreises eines Handelsinstrumentes. Das System platziert dann eine entsprechende Buy-Stop und ein Sell-Stop Order. Sobald eine der beiden Order am Markt ausgeführt wurde, wird die andere Order automatisch gelöscht. Üblicherweise geben Sie eine OCO Breakout Order ein, wenn Sie eine größere Marktbewegung erwarten, aber noch unsicher sind, ob die Marktbewegung nach oben oder unten verlaufen wird, zum Beispiel bei News Trading. Viele Trading Strategien basieren auf solchen Breakouts, und mit dieser Funktion können Sie diese Strategien nun bequem traden.
- 2. "OCO Reversion": In diesem Fall platziert das Trade Terminal ein Buy-Limit und Sell-Limit anstatt eines Buy-Stops und Sell-Stops. Sie nutzen dies in der Regel, wenn Sie eine Bewegung in beide Richtungen erwarten, gefolgt von einem Rücklauf auf das aktuelle Preisniveau – z. B. ein Abprall am gestrigen Hoch oder Tief.

## **2.5.Order-Vorlagen**

Wenn Sie eine Orderart regelmäßig aufgeben - z.B. ein "Buy-Limit 20 Pips unterhalb des aktuellen Kurses mit einem 100-Pip SL und TP" – dann können Sie dies als Vorlage zur schnellen

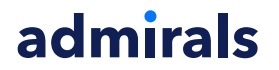

Wiederbenutzung in der Zukunft speichern:

- 1. Klick auf  $\blacksquare$  den Button
- 2. Geben Sie alle Details zur Order im Fenster Neue Order ein.
- 3. Klicken Sie auf den Vorlage speichern Button und wählen einen Namen für die Vorlage.

Sie können dann künftig diese gespeicherte Vorlage schneller ausführen:

- 1. Halten Sie die Strg-Taste gedrückt, während Sie auf den Button klicken.
- 2. Wählen Sie die gespeicherte Vorlage aus der Liste,
- 3. Ihre Order wird automatisch ausgeführt.

Beachten Sie dass keine zusätzliche Nachfrage zur Bestätigung stattfindet!

## **2.6.Schließen von Orders**

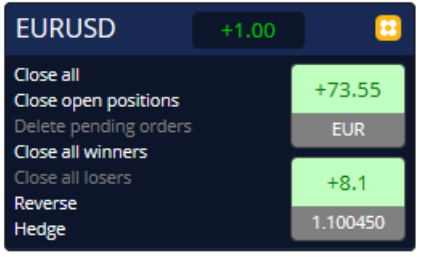

Sie können alle offenen und Pending Orders eines Handelsinstruments schließen durch Klick auf die Positionsanzeige/Statusanzeige am oberen Rand des Trade Mini Terminals (der Text mit +0.10, 0.50, +5 etc. im Bildbeispiel). Offene Long-Positionen sind mit "+" gekennzeichnet und offene Short Positionen mit einem "-".

Die aktuelle Anzeige im Trade Mini Terminal informiert Sie über Gewinn und Verlust der offenen Position(en).

Hier können Sie wahlweise alle offenen Orders im aktuellen Symbol (Gewinn- wie Verlusttrades) schließen, hedgen oder Umkehrorders (Reverse Order) öffnen.

Wie das Beispielbild zeigt, sind diese innovativen Features möglich:

- 1. "Alle schließen" schließt alle Positionen
- 2. "Offene Positionen schließen" schließt alle aktiven Trades (Pending Orders bleiben bestehen)
- 3. "Pending Orders löschen" löscht nur die Pending Orders
- 4. "Alle Gewinnpositionen" schließt nur die offenen positiven Orders
- 5. "Alle Verlustpositionen" schließt nur die offenen negativen Orders
- 6. "Umkehren" schließt die aktuelle Position und eröffnet automatisch auf der anderen Seite des Marktes eine Position mit dem identischen Volumen (hier ist die englische Wortwahl "Reverse Order" evtl. besser erklärend)
- 7. "Hedge" eröffnet auf der entgegengesetzten Seite des Marktes eine Order mit identischem Volumen, ohne die bisherige Position zu schließen.

Sie können individuelle Orders auf dem herkömmlichen Weg im regulären MT4 Terminal Fenster schließen oder über die Nutzung der vielfältigen Einstellungen, Erweiterungen und Vorlagen des neuen Trade und Mini Terminals.

## **2.7. Symbolinformationen**

Sie können diverse Informationen zum Handelsinstrument anzeigen lassen, indem Sie auf das **D** Symbol klicken und "Symbolinformation" auswählen. Im neuen Pop-up-Fenster erhalten Sie Details zum Spread, zur Mindesthandelsgröße und vielem mehr.

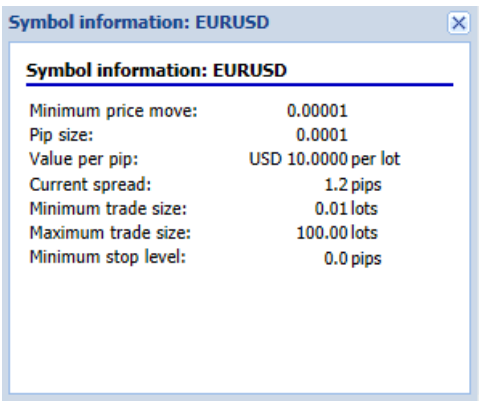

## **2.8.Neuer Chart**

Öffnen Sie ein neues Chartfenster durch Klicken auf das B Symbol und wählen Sie "Neuer Chart".

## **3.Kontoinformationen**

Das Fenster Kontoinformationen zeigt Ihnen die wichtigsten Details zu Ihrem Tradingkonto, z.B. Balance, Equity, offener Gewinn/Verlust, freie Margin, Anzahl der offenen Positionen und Gewinn in Pips.

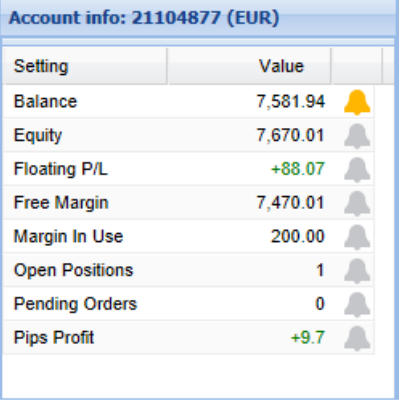

Zusätzlich können Sie die Alarmfunktion aktivieren, indem Sie auf das Glocken-Symbol klicken. Beispielsweise für den Fall, dass:

- 1. Ihre freie Margin unter 1000€ fällt oder
- 2. Sie keine offenen Positionen mehr haben.

Der Alarm wird als Pop-up-Fenster dargestellt oder mit Hilfe weiterer Einstellungen im MetaTrader per E-Mail an Sie gesendet.

Sobald eine Alarmfunktion aktiviert wurde, ändert sich die Farbe des Glockensymbols von transparent zu gelb. Sobald ein Alarm ausgelöst wurde, färbt sich die Glocke rot.

## **3.1.Alarm-Level**

Sie wählen ein Level (Kursniveau) für das Auslösen des Alarms und bestimmen zusätzlich, ob der Alarm ausgeschaltet werden soll, wenn der Wert:

- 1. die Grenze überschreitet,
- 2. unter die Grenze fällt,
- 3. den Wert genau erreicht oder
- 4. ungleich des Wertes ist.

Wenn Sie beispielsweise:

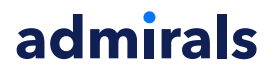

- 1. benachrichtigt werden wollen, wenn sich die Anzahl Ihrer offenen Positionen ändert,
- 2. geben Sie die aktuelle Anzahl Ihrer Positionen ein und wählen "ungleich" als Kriterium aus.

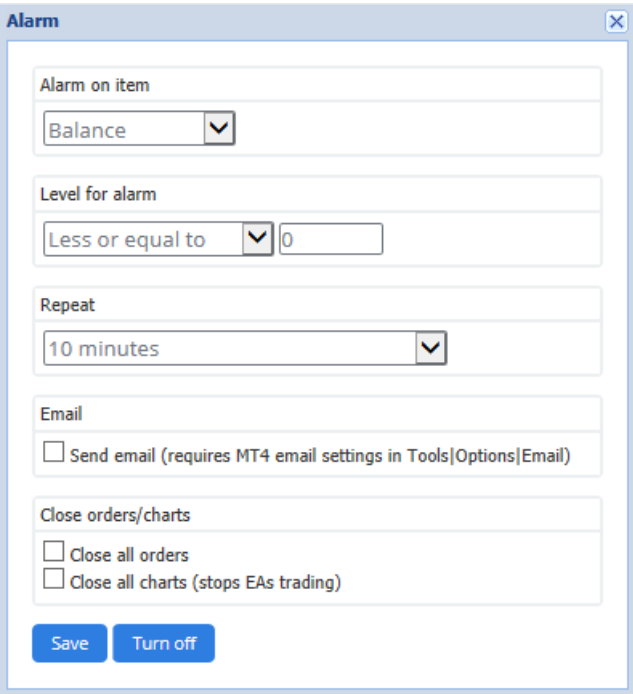

### **3.2.Alarm-Wiederholungen**

Alarme können entweder ausgeschaltet werden, sobald sie erreicht und ausgelöst wurden, oder aber auf Wiederholung eingestellt werden.

Zum Beispiel:

- 1. Sollten Sie einen Alarm eingestellt haben, sobald Ihre Margin unter einen Wert von 1000 fällt,
- 2. so verhindert die Wiederholungsperiode, dass der Alarm wiederholt alle paar Sekunden ausgelöst wird, wenn die Margin zwischen 999 und 1001 fluktuiert.

### **3.3.E-Mail**

Sie können den Alarm als E-Mail zustellen oder als Standard-Alarmmeldung per Pop-up-Fenster anzeigen lassen. Für die E-Mail-Zustellung sind weitere Einstellungen im MetaTrader notwendig. Klicken Sie dafür in der Menüleiste des MT4 auf Extras, dann auf Optionen und im Einstellungsfenster auf E-Mail.

### **3.4.Charts und Order schließen**

Konfigurieren Sie auf Wunsch zwei weitere Optionen bei Auslösung eines Alarms.

- 1. Alle Orders schließen: Sobald der Alarm ausgelöst wird, schließt das System alle offenen Positionen Ihres Kontos und löscht alle Pending Orders. Typischerweise nutzen Sie diese Funktion bei einem Alarm in Bezug auf die freie Margin, um sich vor noch größeren Verlusten oder einem Margin Call durch den Broker zu schützen.
- 2. Alle Charts schließen (EA-Handel stoppen): Diese Option schließt alle MT4-Charts mit Ausnahme des Trade-Terminal-Charts. Dies stoppt sämtliches automatisches Trading von EAs.

## **4.Orderbuch**

Das Orderbuch zeigt Ihnen alle offenen Positionen und Pending Orders Ihres Kontos an und bietet zahlreiche Funktionen zum Verwalten dieser Orders. Es reproduziert die Informationen aus dem MetaTrader 4 Orderbuch und beinhaltet viele zusätzliche Informationen wie Dauer (Zeit seit Eröffnung

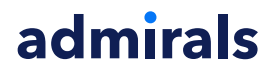

der Position) und das aktuelle indikative Verlustrisiko der Position, sofern ein Stop Loss vorhanden ist.

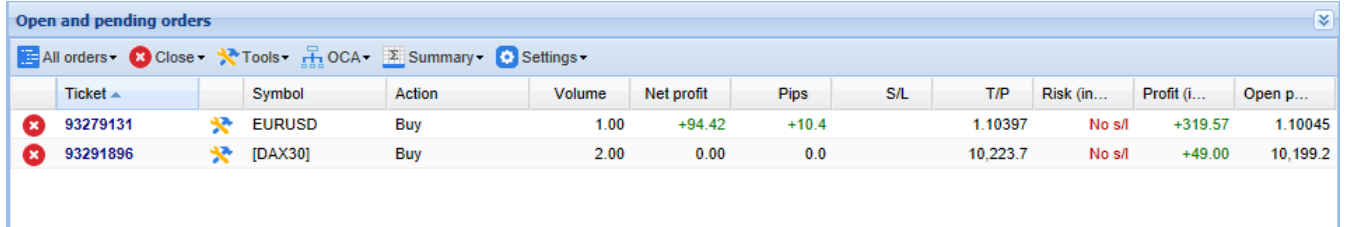

Wenn das **X** Symbol neben einer Order zu einem **W** wird, liegt für diese Position eine automatisierte Transaktion vor, zum Beispiel:

- 1. ein Trailing Stop,
- 2. eine automatische Orderschließung oder
- 3. die Order ist Teil eines OCA-Paars.

Sie können die bereits hinterlegten, aktiven oder vorgemerkten Trades überprüfen, indem Sie mit der Maus auf das Symbol klicken und "Aufgaben werden ausgeführt" aufrufen.

### **4.1.Sortierung der Orderliste im Orderbuch und Spaltenanzeige**

Sie können die Reihenfolge/Sortierung von mehreren angezeigten Trades verändern. In der Überschrift jeder Spalte finden Sie rechts ein Pfeilsymbol. Klicken Sie darauf, werden Ihnen alle Sortiermöglichkeiten angezeigt.

Über das Pfeilsymbol finden Sie auch den Unterpunkt Spalten. Sie können verschiedene Spalten einund ausblenden, je nachdem, welche Informationen für Sie relevant sind. Wenn Sie beispielsweise niemals einen "Kommentar" zu Ihrer Order vergeben, ist diese Spalte verzichtbar.

Außerdem können Sie die Spalten frei verschieben. Wenn Sie eine Spalte nach vorne oder hinten rücken möchten, ziehen Sie diese mit gedrückter Maustaste an die gewünschte Position.

### **4.2.Schließen von Orders**

Sie schließen eine offene Position oder Pending Order, indem Sie auf das rote X Symbol <sup>3</sup> in der entsprechenden Zeile klicken.

Die Option "Schließung" in der oberen Menüleiste des Fensters beinhaltet weitergehende Funktionen für eine Orderschließung:

- 1. "Alle schließen" schließt alle Positionen und Pending Orders
- 2. "Offene Positionen schließen" schließt alle aktiven Trades (Pending Orders bleiben bestehen)
- 3. "Pending Orders löschen" löscht nur die Pending Orders
- 4. "Alle Gewinnpositionen" schließt nur die offenen positiven Orders
- 5. "Alle Verlustpositionen" schließt nur die offenen negativen Orders

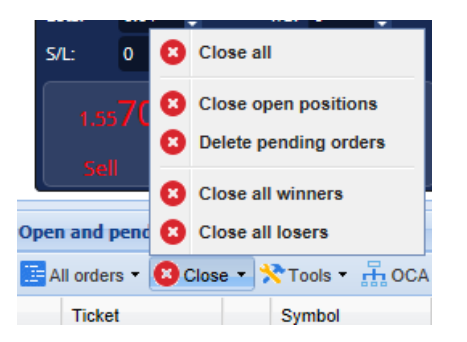

### **4.3.Modifizieren von Orders**

Sie können diverse Modifikationen an Orders vornehmen, wie Teilschließungen, S/L-Änderungen oder

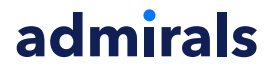

das Hinzufügen von Trailing Stops.

Sie können auf verschiedene Optionen zugreifen:

- 1. Klicken Sie das <sup>\*</sup> Symbol neben einer individuellen Order
- 2. Wählen Sie Alle Orders unter Werkzeuge in der Menüleiste über der Order-Liste das Trade Terminal führt die Aktion dann auf alle Orders aus.
- 3. Wählen Sie spezifische Orders aus der Liste und klicken dann ausgewählte Orders aus dem Werkzeuge-Menü, um die Aktion nur auf diese Orders anzuwenden.
- 4. Klicken Sie das  $\mathbb{R}$  Symbol im Übersichtsfenster.

### **4.3.1.Orders auswählen**

Um eine einzelne Order zu modifizieren, wählen Sie das Werkzeug-Symbol der Order aus und führen eine der gewünschten Operationen durch.

- 1. Klicken Sie auf einen Eintrag, um nur diese Zeile zu markieren.
- 2. Shift+Klick wählt alle Einträge zwischen dem momentan Ausgewählten und dem Eintrag, auf den Sie klicken, aus. Beispielsweise:
	- 1. Wenn es in der Liste 5 Einträge gibt und
	- 2. Sie Einträge 2 bis 4 auswählen möchten, dann
	- 3. klicken Sie auf den zweiten Eintrag und halten anschließend Shift gedrückt und klicken auf Eintrag 4.
- 3. Stra gedrückt halten und auf Einträge klicken wählt diese an oder ab. Wenn der Eintrag beim Klicken noch nicht ausgewählt ist, wird er ausgewählt, und sofern der Eintrag bereits markiert ist, wird er abgewählt. Sie können alle Einträge bis auf einen auswählen, indem Sie:
	- 1. auf den ersten Eintrag klicken und
	- 2. dann Shift gedrückt halten und auf den letzten Eintrag klicken,
	- 3. bevor Sie auf die auszuschließende Order Stra-klicken.

Sobald Sie mehrere Orders ausgewählt haben, nutzen Sie zum Modifizieren den Werkzeuge-Button und wählen "Ausgewählte Orders". Diese Option steht nicht zur Auswahl, wenn keine Einträge markiert sind.

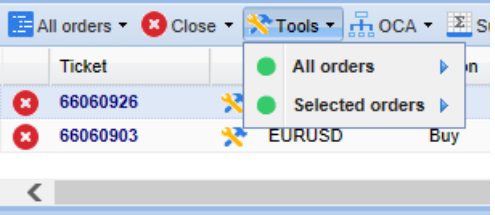

### **4.3.2.Teilschließung, Stop Loss, Take Profit und Trailing Stop**

Sie können:

- 1. Eine Teilschließung vornehmen,
- 2. einen Stop Loss, Take Profit, oder Trailing Stop festlegen oder editieren.

Für die Vergabe von SL und TP können Sie den Wert in Pips angeben oder "Fester Preis" wählen, also ein nominales Kursniveau eingeben.

Teilschließungen können kontraktbedingt nicht immer exakt aufgegeben werden. Wenn Sie im Forex beispielsweise 0,03 Lots traden und eine Teilschließung zu 50 Prozent wünschen, ist dies seitens des Systems nicht möglich, da entsprechende 0,015 Lots am Markt nicht gehandelt werden.

Zum Beispiel:

- 1. Wenn Sie eine 50%-Teilschließung einer Order von 0.03 Lots einstellen,
- 2. wird die Software die Order um 0.01 Lot schließen,
- 3. wodurch eine Order über 0.02 Lot verbleibt.

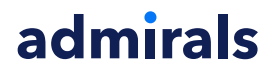

Bitte beachten Sie: Trailing Stops werden über die Handelssoftware gesteuert und nicht über das Brokersystem. Trailing Stops sind deshalb nur aktiv und können angepasst werden, wenn Sie mit dem MetaTrader (und der Supreme Edition Erweiterung als EA) online verbunden sind.

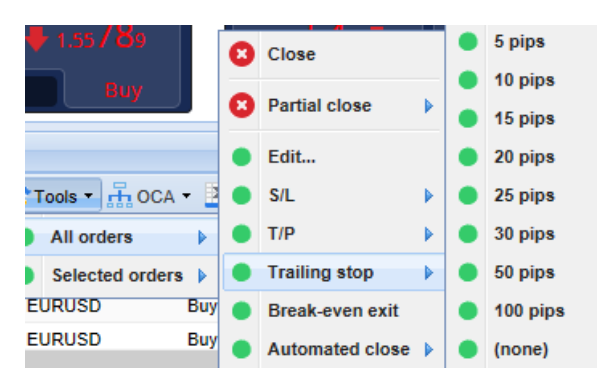

### **4.3.3.Orderdetails**

Sie können gleichfalls für jede Order ein eigenes Pop-up-Fenster öffnen, indem Sie auf die Ticketnummer oder auf das Werkzeugsymbol **\*** klicken und Bearbeiten auswählen.

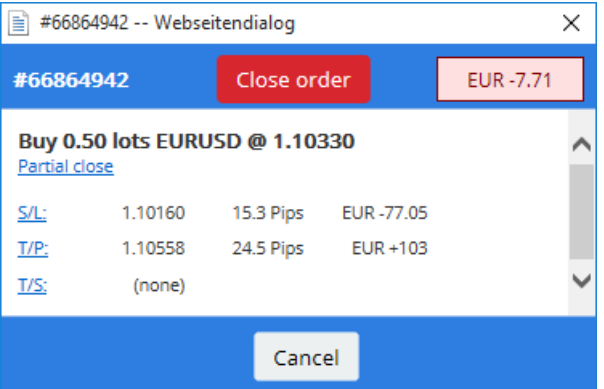

Das Pop-up Fenster zeigt Ihnen:

- 1. wie nahe S/L und T/P an Ihrer tatsächlichen Auslösung sind sowie
- 2. die Auswirkung, die die Orders haben, wenn S/L oder T/P auslösen.

Der momentane Profit für die jeweilige Order ist in der oberen rechten Ecke des Fensters zu finden. Es kann durch Anklicken zwischen einer Darstellung in Pips oder Währung gewechselt werden.

Sie können die Position schließen, indem Sie auf den roten Knopf drücken. Gleichfalls ist es Ihnen möglich, den Stop Loss, Take Profit oder Trailing Stop zu modifizieren oder einen Teilschluss zu veranlassen.

### **4.4.Automatisiertes Schließen**

Automatisiertes Schließen heißt, dass Sie Regeln definieren, um offene Positionen zu schließen. Vielfältige Einstellungen sind hierbei möglich, beispielsweise die Teilschließung einer offenen Position bei Erreichen eines von Ihnen definierten Kursziels. Zusätzlich können Alarme bestimmt werden, die Sie per Pop-up-Fenster oder per E-Mail informieren. Die Bedingungen, die Sie festlegen, können als Vorlage gespeichert werden, um künftig schnell den entsprechenden Trades zugeordnet zu werden.

Bitte beachten Sie: Automatisiertes Schließen wird vom Trade Terminal gesteuert und ist nur aktiv, wenn Sie mit dem System/MetaTrader online sind. Gehen Sie offline oder schließen Sie den MetaTrader, arbeitet diese Automatik nicht mehr.

Sie können eine automatische Schließung erstellen oder eine existierende durchführen, indem Sie:

1. Automatische Schließung aus dem Werkzeuge-Menü für eine oder mehrere Orders auswählen,

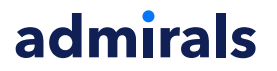

- 2. Erstellen anklicken, um eine neue automatisierte Orderschließung zu erstellen, oder
- 3. Bearbeiten auswählen, um eine existierende automatische Schließung zu verändern.

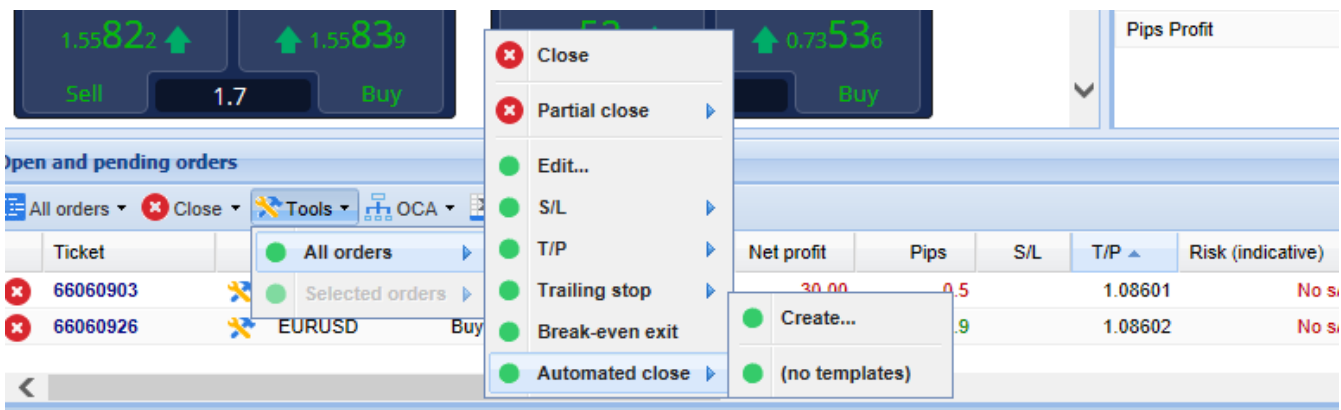

#### **4.4.1.Bedingungen/Regeln für das automatisierte Schließen**

In der ersten Zeile des Einstellungsfensters können Sie die Bedingung für das Auslösen der Regel festlegen.

Wählen Sie den zu überwachenden Wert, bspw. den Gewinn, und anschließend, welchen Wert dieser erfüllen muss. Sie haben die Wahl zwischen Nettogewinn, Gewinn in Pips, Ordergültigkeit und offener G/V.

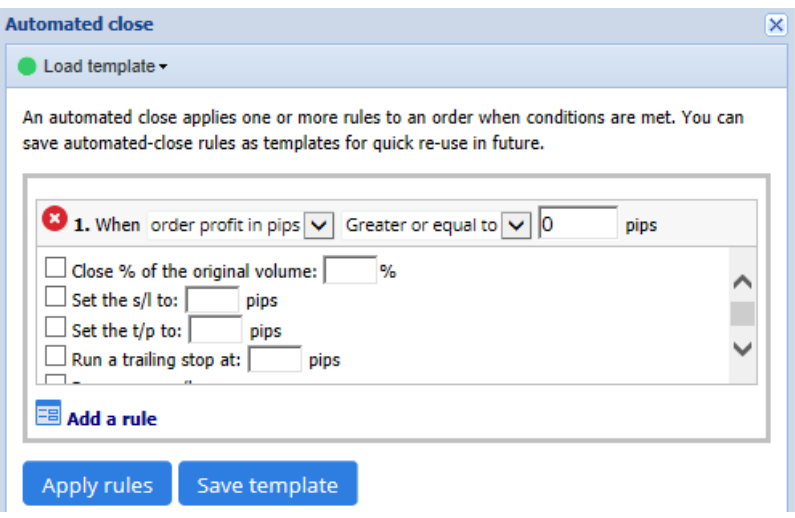

Für jede Bedingung, die Sie festlegen, können Sie eine Vielzahl von auszuführenden Funktionen wie Teilschließung oder Trailing Stop festlegen. Sie setzen einen Haken bei der jeweiligen Tickbox (Auswahlkästchen) und bestimmen die weiteren genaueren Angaben, wie beispielsweise die prozentuale Schließungsmenge der Order.

Bitte beachten Sie: Die prozentuale Schließungsmenge hängt immer von der Initialposition ab und nicht von der nachfolgenden (verbliebenen) Ordergröße.

Zum Beispiel:

- 1. Wenn Sie zwei Teilschließungen à 50% einstellen, dann
- 2. wird die zweite Teilschließung die Order vollständig schließen.

#### **4.4.2.Vorlagen zur automatischen Schließung speichern**

Sobald Sie die Regeln für die automatische Schließung erstellt haben, können Sie diese als Vorlage speichern. Klicken Sie auf den "Vorlage speichern" Button und wählen einen Namen für Ihre Vorlage. Gespeicherte Vorlagen können später ausgewählt werden, indem Sie:

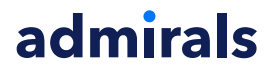

- 1. Automatische Schließung aus dem Werkzeuge-Menü auswählen und
- 2. die entsprechende Vorlage aus dem Untermenü auswählen.

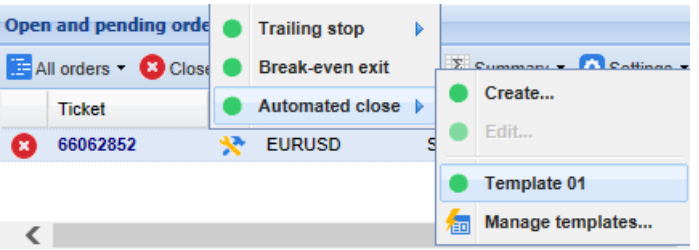

Über "Vorlagen verwalten" können Sie gespeicherte Vorlagen löschen.

Beachten Sie, dass das Programm keine weiteren Bestätigungen erfragt, wenn Sie auf diese Art Orders erstellen.

Alle Vorlagen, die Sie gespeichert haben, werden lokal auf Ihrem PC abgelegt. Wenn Sie unsere MetaTrader 4 Supreme Edition auch auf anderen PCs nutzen, müssen Sie:

- 1. die Vorlagen auf den anderen Computer übertragen oder
- 2. dort neu anlegen.

### **4.5.OCA-Gruppen**

Das Trade Terminal erlaubt Ihnen das Erstellen von One-Cancels-All-Gruppen für Pending Orders. Dies ist eine zusammengefasste Gruppe, bei der alle verbliebenen Pending Orders automatisch gelöscht werden, sobald eine der Orders ausgeführt wurde.

OCO Orders sind einfache OCA Orders, bei denen lediglich zwei Orders miteinander verbunden sind.

Bitte beachten Sie: OCA Gruppen werden vom Trade Terminal gemanagt und sind somit nur solange aktiv, wie Sie mit dem MT4 (und dem Trade Terminal über EA-Technik) online verbunden sind.

Sie erstellen eine OCA Ordergruppe durch Wahl des Buttons im Fenster "Offene und Pending Orders". Diese Option ist nur verfügbar, sofern Sie bereits mindestens zwei Pending Orders erstellt haben. Wählen Sie einen Namen für die Gruppe und markieren Sie die Pending Orders, die in der OCA Gruppe verbunden sein sollen.

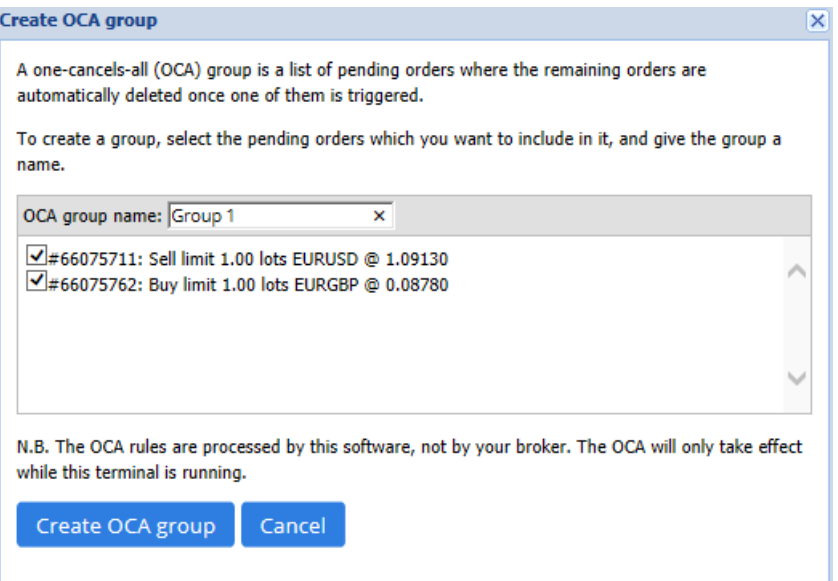

Eine einzelne Order kann zu mehreren unterschiedlichen OCA Gruppen gehören, und die Orders innerhalb einer OCA Gruppe können sich auf verschiedene Handelsinstrumente beziehen. Sie können eine erstellte OCA Ordergruppe jederzeit löschen beziehungsweise deaktivieren: Wählen Sie dafür den

Menüpunkt "OCA Gruppe löschen". Beachten Sie dabei, dass nur die OCA Gruppe (die Orderverknüpfung) gelöscht wird, nicht jedoch die dahinterstehenden, einzelnen Pending Orders!

### **4.6.Orderzusammenfassung**

Über den Button "Zusammenfassen" im Fenster "Offene und Pending Orders" können Sie die Orders in verschiedene Gruppen zusammenfassen. Wählen Sie zum Beispiel eine Zusammenfassung nach Symbol (Handelsinstrument) oder Gewinner/Verlierer und über ein neues Fenster erstellt Ihnen das System eine neue entsprechende Auflistung. So zusammengefasst erhalten Sie weiterführende Informationen, zum Beispiel:

- 1. den aufsummierten/kombinierten Gewinn/Verlust verschiedener getrennter Positionen
- 2. das Gesamtvolumen über einen Handelswert
- 3. Long und Short Positionen

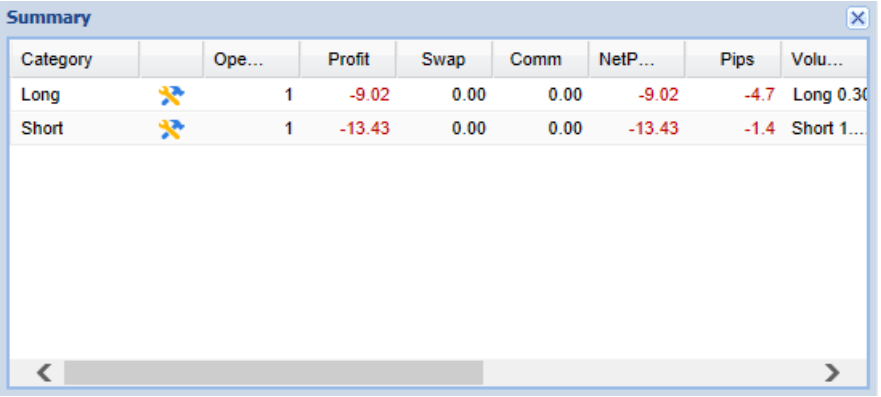

Im neuen Fenster "Zusammenfassung" nehmen Sie direkt weitere Aktionen für die gruppierten Orders über das bekannte Symbol  $\mathbf{\mathcal{R}}$  vor.

### **4.7.Einstellungen**

Um die Einstellungen des Trade Terminals zu kontrollieren und zu ändern, klicken Sie auf den Tool-Button und wählen Sie "Bestätigungen und Präferenzen".

Mehrere Optionen stehen zur Verfügung:

- 1. Bestätigung von Sofortkauf und Sofortverkauf aktiviert oder deaktiviert den Bestätigungsdialog für die grünen und roten Buy- und Sell-Buttons.
- 2. Bestätigung, dass alle Positionen geschlossen werden reguliert den Bestätigungsdialog bei Betätigen des "Alle schließen"-Befehls.
- 3. Hedging ausschalten Voreingestellt folgt das Trade Terminal der normalen MT4-Handlungsweise und lässt Sie offene Buy- und Sell-Positionen zur gleichen Zeit führen – das sogenannte "Hedging". Wenn Sie das Hedging ausschalten, werden Buy-Trades bestehende Sell-Positionen schließen und umgekehrt. Dies kann für schnelle Orderschließungen (oder Teilschließungen bei Abändern des Volumens) benutzt werden.

Admiral Markets Cyprus Ltd Dramas 2, 1st floor, 1077 Nicosia, Cyprus Tel: +357 22 262 181 Email: info@admiralmarkets.com.cy CySEC Lizenznummer: 201/13 Registrierungsnummer: HE310328

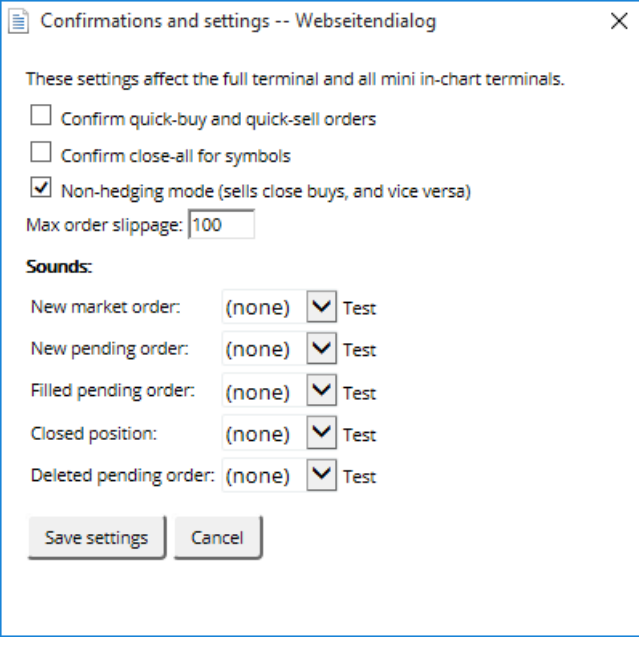

Zum Beispiel:

- 1. Wenn Sie eine Long-Order mit 0.3 Lots offen haben und 0.1 Lot verkaufen,
- 2. verbleibt eine Buy-Order mit 0.2 Lots.

Tipp: Auch für schnellste Teilschließungen ist das deaktivierte Hedging sinnvoll nutzbar. Ändern Sie im Trade Terminal bei deaktiviertem Hedging das Volumen und Sie können als Trade-Management-Verfahren elegant und schnell Teilschließungen tätigen. Bei aktiviertem Hedging würden lediglich neue Orders eröffnet werden.

#### **4.7.1.Sound-Alarme**

Über das oben gezeigte Menü können Sie sich für bestimme Aktivitäten Sound-Alarme abspielen lassen. Wählen Sie einen Ton aus und dieser wird Sie bei folgenden Aktivitäten informieren, auch wenn Sie nicht am PC sind:

- 1. Neue Marktorder
- 2. Neue Pending Order
- 3. Pending Order aktivieren
- 4. Position geschlossen
- 5. Pending Order gelöscht

Über den Test-Button können Sie sich den ausgewählten Ton testweise abspielen lassen.

Speichern Sie die Einstellungen, nachdem Sie diese vorgenommen haben. Sonst gehen diese verloren.

#### **4.7.2.Auslagern des Trade Terminals**

Dies ermöglicht Ihnen das Traden über mehrere Bildschirme verteilt, sogenanntes Multi-Monitoring.

Sie können das Trade Terminal in ein bewegliches Fenster ausdocken, indem Sie auf den <sup>0</sup> Tool-Button klicken und "Terminal freigeben" ("undock terminal") wählen. Jetzt können Sie mit der linken Maustaste das Terminal anklicken und verschieben. Um das Terminal wieder zu fixieren, klicken Sie erneut auf den Tool-Button und wählen "Terminal andocken" ("re-dock terminal").

Sie können diese Funktion auch über die Einstellungen des Trade Terminals beim Aktivieren anschalten, indem Sie UndockAtStartup auf true setzen.

Admiral Markets Cyprus Ltd Dramas 2, 1st floor, 1077 Nicosia, Cyprus Tel: +357 22 262 181 Email: info@admiralmarkets.com.cy CySEC Lizenznummer: 201/13 Registrierungsnummer: HE310328

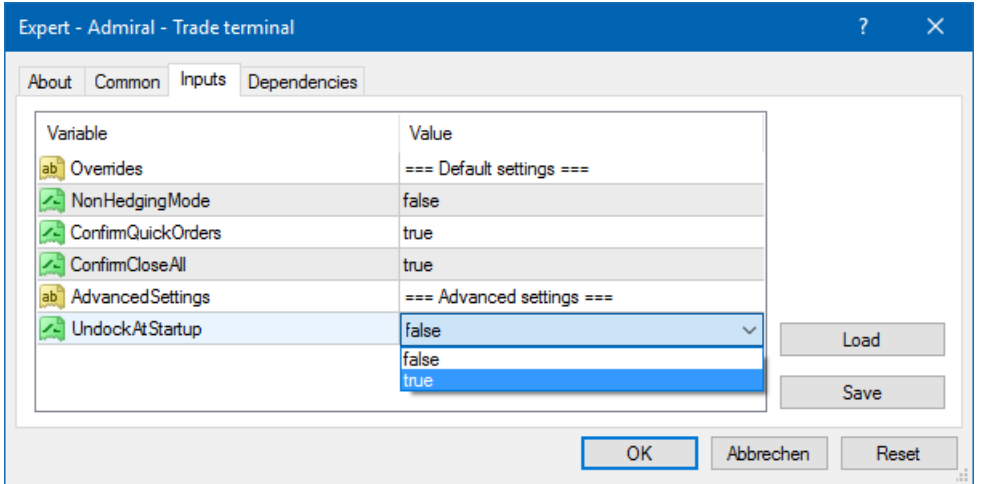

## **5.Abschließend**

Besuchen Sie zusätzlich unseren deutschsprachigen [YouTube-Kanal](https://www.youtube.com/c/AdmiralsDeutschland) von Admiral Markets UK: Dort finden Sie neben Live-Trading-Aufzeichnungen auch Video-Reihen zu unseren TUNING-Erweiterungen, wie z.B. das Video zum Trade [Terminal](https://www.youtube.com/watch?v=q58o2weoT2U).

### **Haftungsausschluss:**

Admirals liefert Ihnen diese Add-Ons kostenfrei, auf Basis der Expert Advisor-Technologie im MT4. Wie stets bei EAs: Diese sind nur aktiv, solange der MetaTrader mit dem Internet und unseren Servern verbunden ist. Admirals hat die Features ausgiebig getestet und ist von der technischen Zuverlässigkeit überzeugt – wie bei jeder Technologie können aber im Ausnahmefall Fehlfunktionen nie gänzlich ausgeschlossen werden. Stellen Sie sicher, die Funktionen der Erweiterungen verstanden zu haben, zum Beispiel über ausreichendes Testen auf einem Demokonto von Admirals. Admirals kann keine Haftung für Verluste oder sonstige Schäden übernehmen, die durch technische Probleme entstehen können.